ADDING SUB USERS IN CASH MANAGEMENT - STARTER GUIDE

## Step 1:

On the dashboard, on the left hand side menu, click on **Cash Management.**

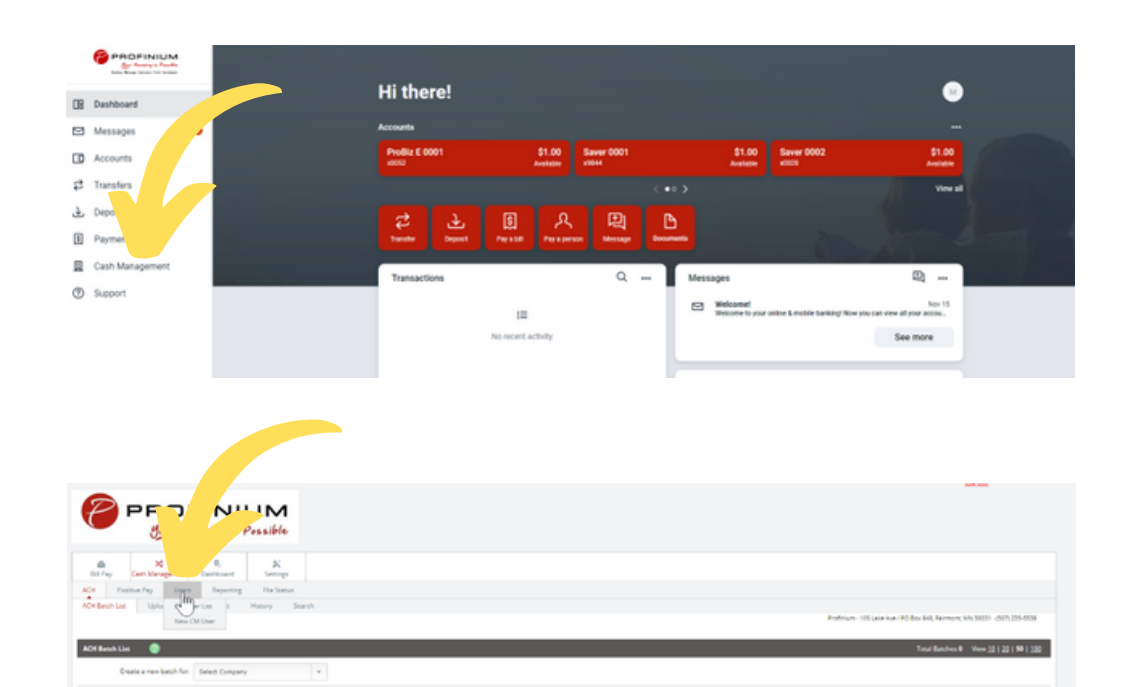

## Step 2:

Within your cash management site, click on the U**sers** sub tab. Then click **New CM User**.

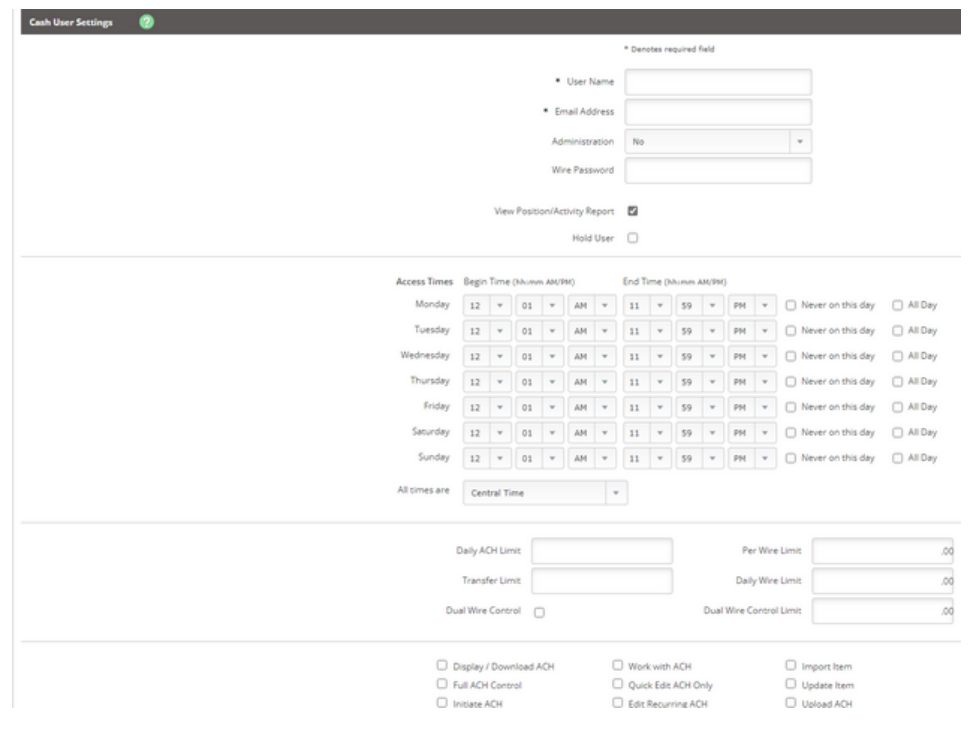

ROFINIUM

Member FDIC

## Step 3:

On the New CM User page you will add all the relevant information for the user. You will also have a variety of access options to select based on how much access you would like your sub users to have.

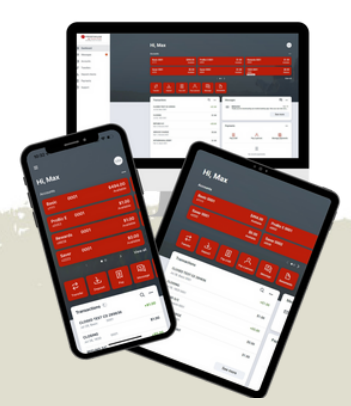